This Dashboard is best viewed on a desktop browser.

This online Dashboard provides a wide range of additional data related to the Marquette County 2040 Master Plan. It is designed to provide a basic statistical snapshot of the current situation in Marquette County, including data on the County's population, the local economy, housing, community services and assets, and a wide range of other topics. The Dashboard is designed to be visually engaging and easy to understand, and you can use it to easily filter and sort data by planning region. The data to create this Dashboard was sourced from the United States Census Bureau, prepared by the American [Community Survey.](https://data.census.gov/cedsci/profile?g=0500000US26103) It will be updated yearly with the 5-year estimates prepared by the American Community Survey.

Marquette County has been divided into four regions for planning purposes. The county map shows which municipalities belong to which region. All of the data has been sorted into these regions. To select data by region, click on its name in the "Region" legend.

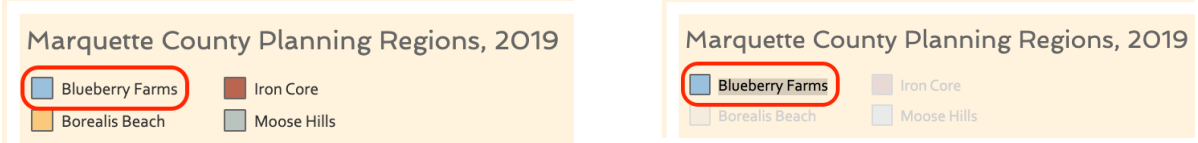

This will highlight that region's information in each graphic on the page. As you can see, clicking on "Blueberry Farms" will show that region's information for each graph.

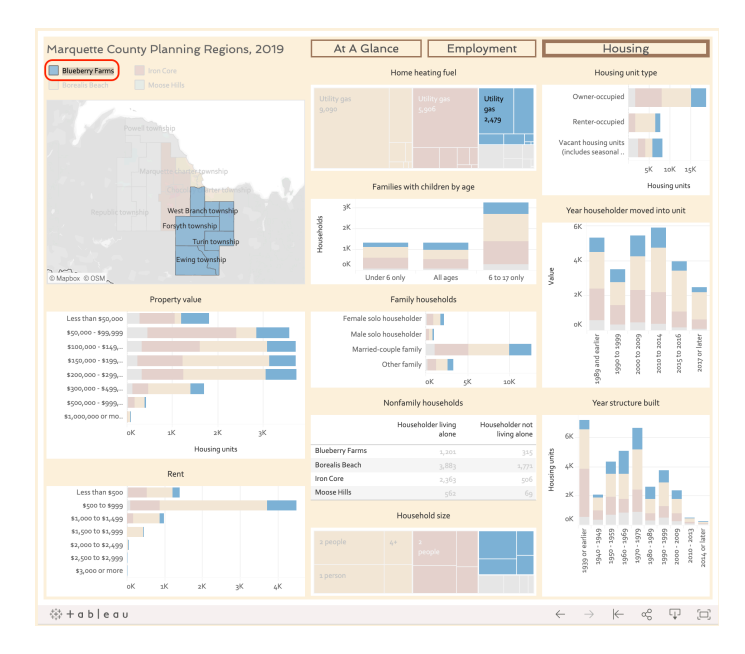

To show all four regions again, click the same region, and it will de-select.

The Dashboard has data sorted into three pages: At A Glance, Employment, and Housing. In the upper left corner, there are three boxes. The first page is called "At A Glance". Its border is a heavier line to show that it is the current page.

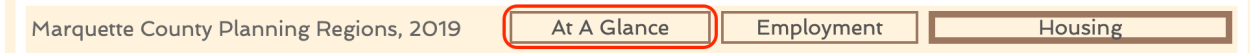

To navigate between the pages, click on the button. The buttons' borders will change to show the current page.

All of the data is labeled, but it may not be visible if it is a small visual. This data can be made visible by hovering your cursor over the item.

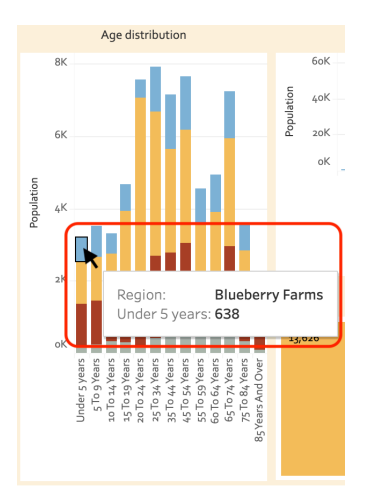

Above, you can see that the cursor is over the Blueberry Farms section of the "Under 5" group for age distribution for Marquette county. The white box with the region's name and the region's population for a given age group will appear when you hover the cursor over a section of data. **This function works for every graph in the Dashboard.**

On the Employment page, industries are coded by color. The colors remain the same between the total employment by industry, male and female employment, and the average weekly wage by industry. You can select a single industry across all the graphs by clicking on it, like you can with regions. To deselect, click the same industry a second time.

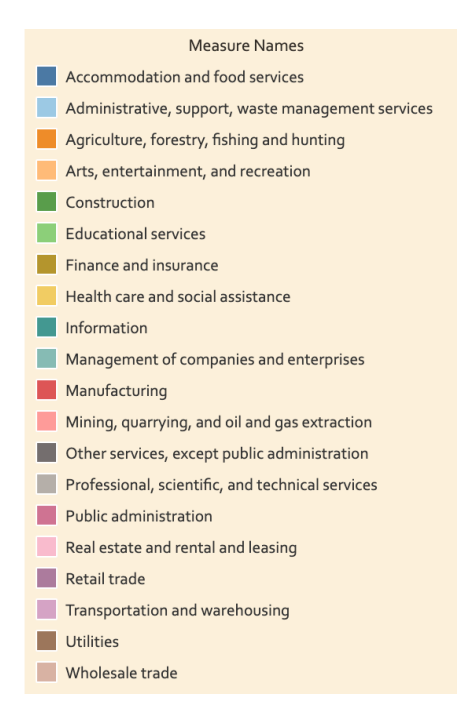

There are 20 industries represented in this dataset, so the labels are not visible at this scale. Just like the other graphics, hover the cursor over an item to see the label.

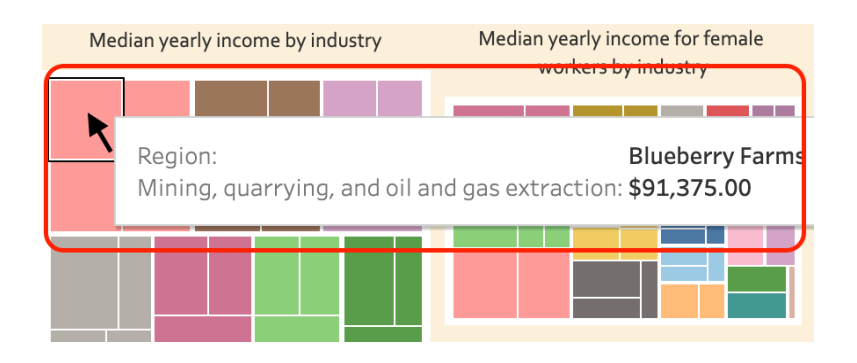

If you would like to view the data which comprises this Dashboard, click the graph of interest, then click the "Download" icon on the Tableau control bar at the bottom. For example, let's download the data for total population.

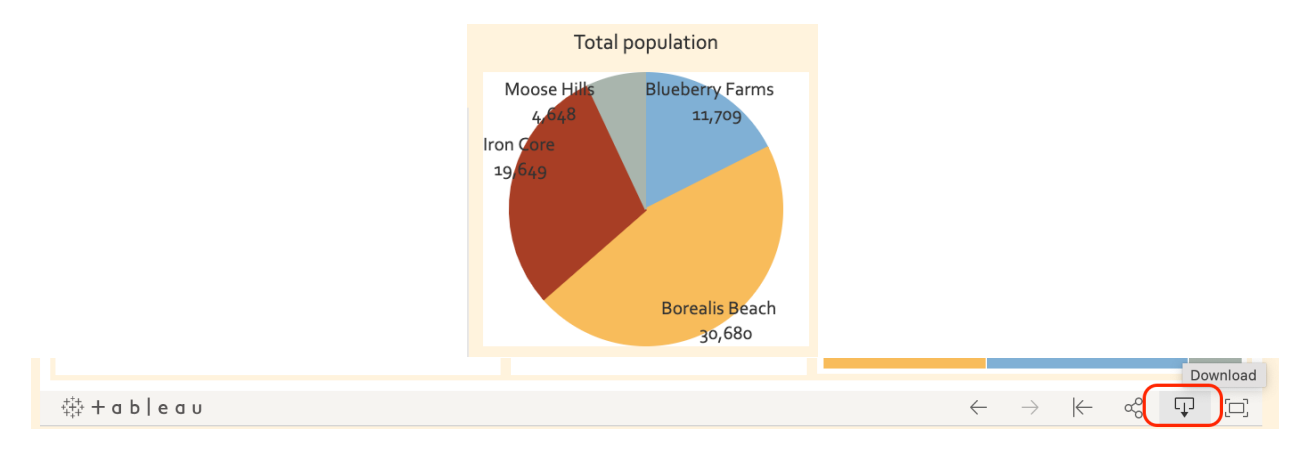

In the window which pops up, select "Data", the second option down.

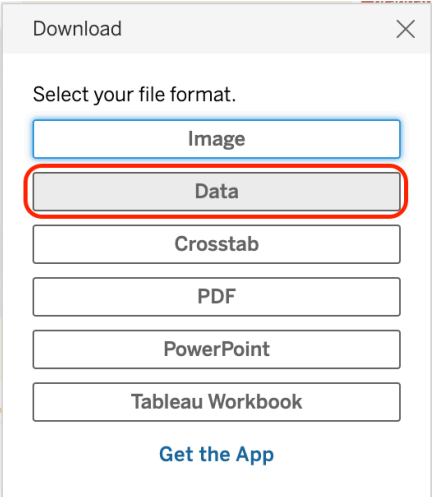

A new browser window will appear. There are two tabs. One summarizes the data which is displayed, that is, the regional totals added up from each member municipality.

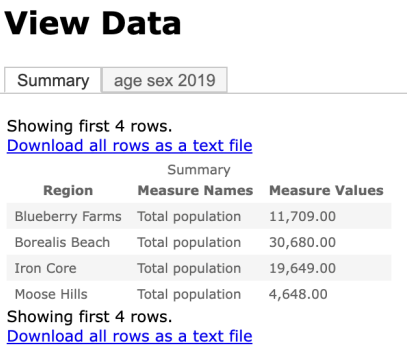

The second tab shows the first four rows of the data. There is a checkbox for the option to show all columns: check it, and they will all appear.

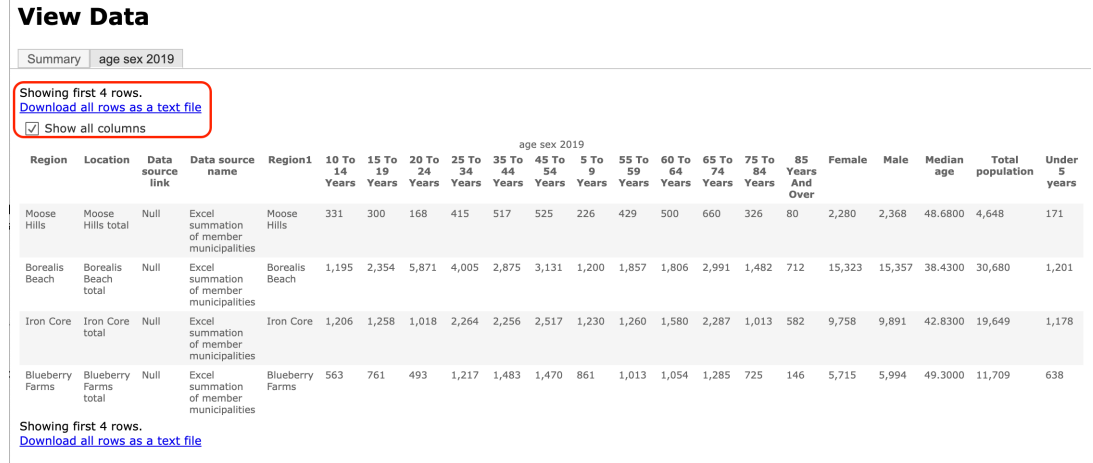

There is a link which says "Download all rows as a text file". Click on it.

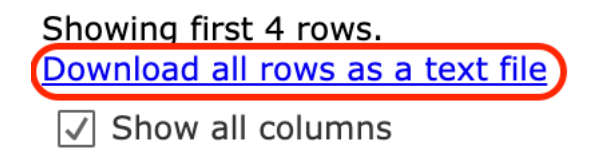

This will open a save window, and will allow you to download this as a comma-separated value document. This can be opened by Excel or just about any other spreadsheet software, including Google Sheets. Each spreadsheet also has a column which contains a link directly to the American Community Survey table from which the data was downloaded. The American Community Survey page contains all of the margins of error and other statistics.